# zoom(ズーム)ミーティングに参加しよう!

#### ●事前準備

zoom(ズーム)ミーティングにはスマートフォンまたはパソコンから参加します。

スマートフォンで参加する場合、事前にズームのアプリをインストールしておく必要があります。 App Store、Playストアで「zoom」で検索すると出てくる「Zoom Cloud Meetings」というアプリです。 ※ミーティングに参加するだけであればサインアップ(ユーザー登録のこと)は必要ありません。

パソコンで参加する場合、カメラ付きのものが必要です。 ノート型のパソコンには多くの場合カメラが内蔵されているので確認してみましょう。 デスクトップ型のパソコンの場合には別途WEBカメラなどを接続する必要があります。

## ●ミーティングへの参加方法

参加するときはホスト(主催者)から案内されたURLをクリック(タップ)するか、 ミーティングIDとパスワードを入力します。 自分の名前を入力し、接続にあたってカメラやマイクへのアクセスを求められた場合は 「許可」や「OK」を選択しながら進めます。

最後に

iPhoneでは「他のユーザーの声を聞くにはオーディオに参加してください」と表示されたら 「インターネットを使用した通話」をタップ Androidでは「デバイスオーディオを介して通話」をタップ パソコンでは「コンピューターでオーディオに参加」をクリック すると参加完了、ホストの画像が表示され、音声が聞こえるようになります。

なお、接続できて、ホストの画像は表示されているのに音声が聞こえないというときは、 画面左下の「オーディオに参加」というアイコンを押してから上記の操作をして下さい。 「オーディオに参加」することでzoomからの音声を受け取れるようになります。

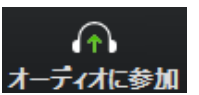

## ●自分の音声と画像のオンオフ方法

zoomでは自分の音声と画像を自由にオンオフすることができます。 画面左下の「ミュート」と「ビデオ」というアイコンを押すことで操作します。

●音声(ミュート)

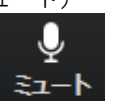

自分の音声が他の参加者に 自分の音声が他の参加者に 聞こえている状態です。 インディング 聞こえていない状態です。

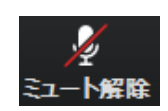

●画像 (ビデオ)

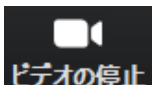

自分の画像が他の参加者に インディー 自分の画像が他の参加者に<br>表示されている状態です

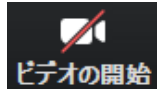

表示されている状態です。 おもの アンディング 表示されていない状態です。

### ●画面表示(ビュー)の切り替え方法

zoomの画面表示には、発言している人が大きく表示される「スピーカービュー」と 参加者全員が均等に表示される「ギャラリービュー」があります。 パソコンの場合は画面右上のアイコンをクリックすると切り替えできます。

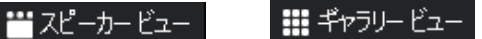

スマートフォンの場合は画面を左右にスワイプすることで切り替えできます。 (スマートフォンでは1画面に最大4人までしか表示されません。)

#### ●チャットの利用方法

チャットとは、音声ではなく文字入力を使ってリアルタイムに会話をする機能のことです。 パソコンの場合は画面下の「チャット」アイコンをクリックして利用します。 スマートフォンの場合は画面右下の「詳細」アイコンをタップすると「チャット」メニューが表示されます。